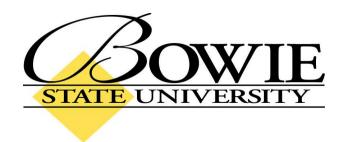

# PeopleSoft 9.0 Advisees

#### **Your Advisees**

To view a list of your advisees, navigate to:

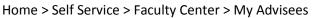

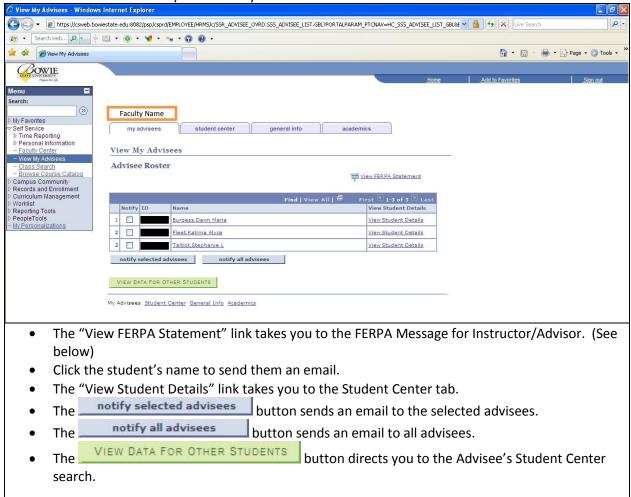

# **FERPA Message for Instructor/Advisor**

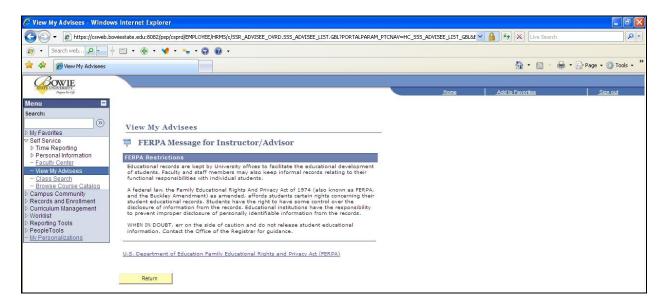

#### **Student Center Tab**

The second tab at the top takes you to the advisee's Student Center page. (Shown below)

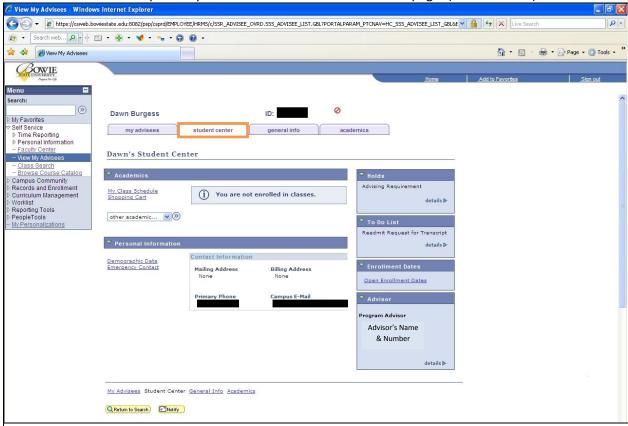

- The "My Class Schedule" link displays the student's current class schedule.
- The "Shopping Cart" link shows the courses the student is trying to add.
- other academic... is a drop down menu, which gives the advisor access to view the following information for each of his/her advisees:
  - Academic Requirement
  - Course History
  - Grades
  - Transcript: View Unofficial
  - Transfer Credit Report
  - Other Academic...

Select the function you wish to perform from the drop down menu, then click  $^{\textcircled{9}}$ .

- The "Demographic Data" link shows the student's demographic information.
- The "Emergency Contact" link identifies the student's emergency contacts.
- Under Holds, the "details" link presents any holds the student currently has.
- Under To Do List, the "details" link shows the student's to do list.
- Under Enrollment Dates, the "Open Enrollment Dates" link identifies the open enrollment dates.

# Student Center Tab (cont'd) - Academic Advising Report

On the Student Center tab, the first item in the drop down menu is Academic Requirement. This feature produces a report that lists the degree requirements that the student has/has not satisfied.

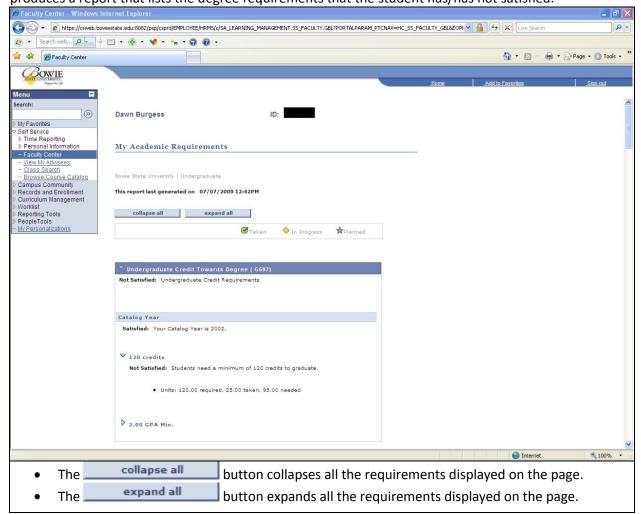

## Student Center Tab (cont'd) - Course History

On the Student Center tab, the second item in the drop down menu is Course History. This feature shows the advisor every course that a student has taken, is currently taking, or transferred in. In addition, it shows what semester they took the course, how many units each course was, and the grade they received.

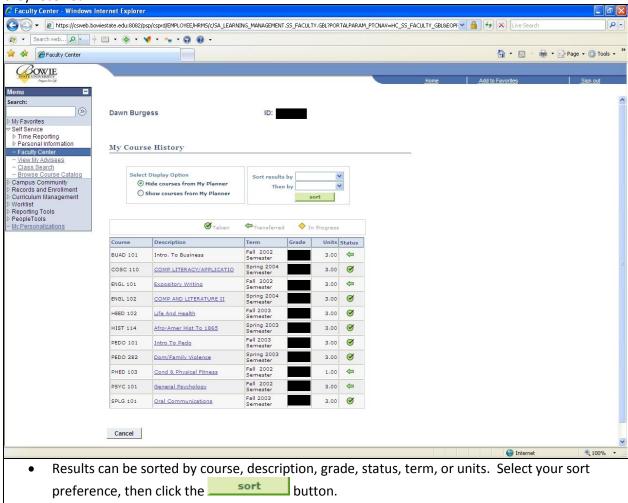

## Student Center Tab (cont'd) - Grades

On the Student Center tab, the third item in the drop down menu is Grades. This feature allows an advisor to see a student's grades, by semester.

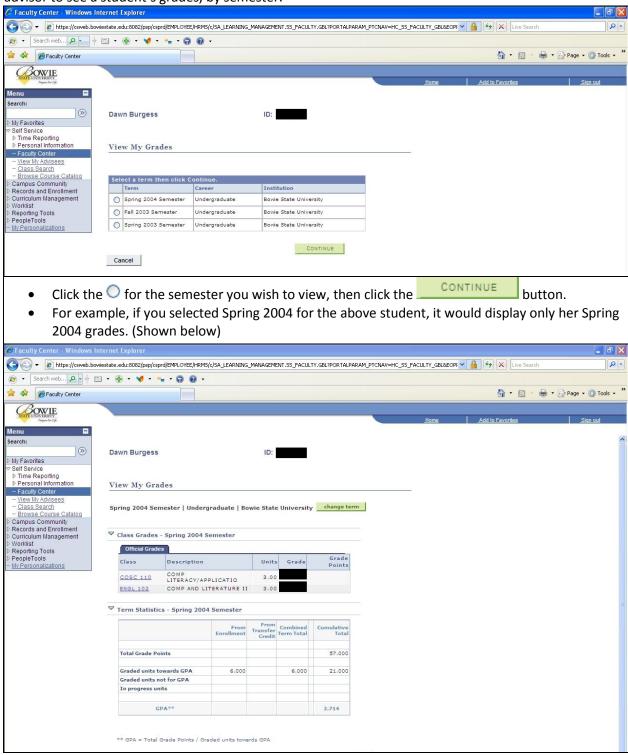

# Student Center Tab (cont'd) - Unofficial Transcript Report

On the Student Center tab, the fourth item in the drop down menu is Transcript: View Unofficial. This feature allows an advisor to view a student's unofficial transcript.

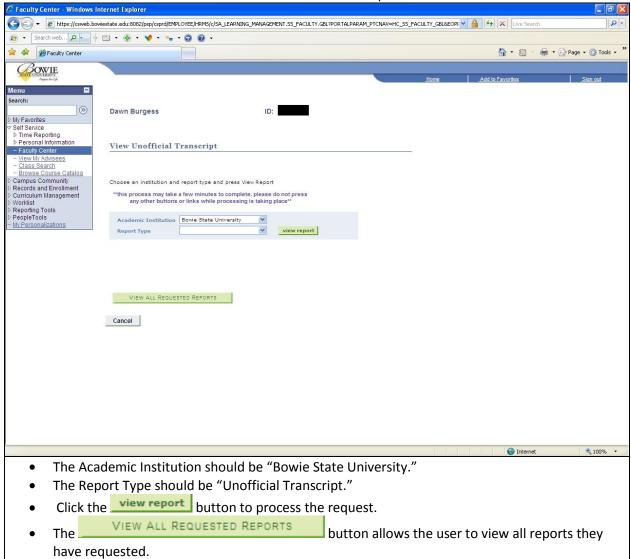

## Student Center Tab (cont'd) - Transfer Credit Report

On the Student Center tab, the fifth item in the drop down menu is Transfer Credit: Report. This feature allows an advisor to view all of the credits a student has transferred to Bowie State University. The page displays incoming courses, how many units each course is, their BSU equivalents, and which semester the course(s) was transferred in.

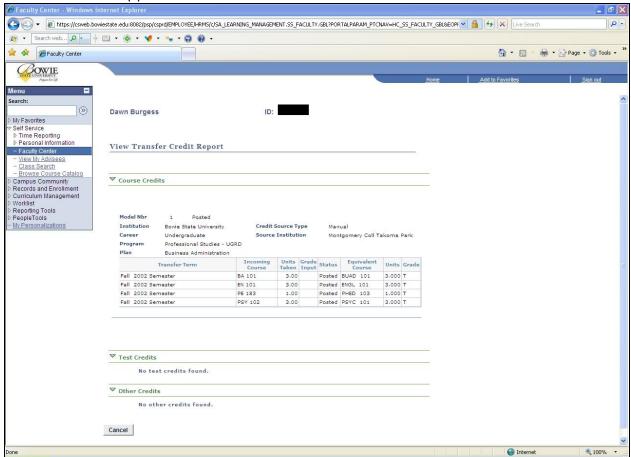

#### **General Info Tab**

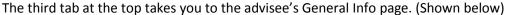

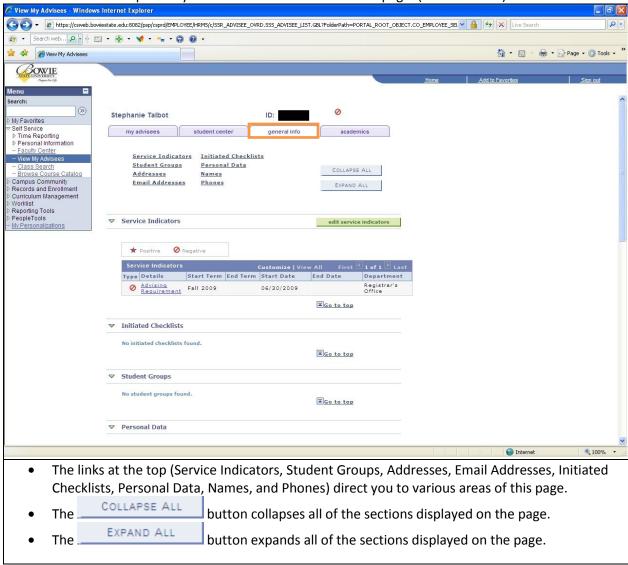

### General Info Tab (cont'd) - Releasing Student Holds

The General Info tab is where you go to release a hold on a student (if you have the authority to do so). In the previous screenshot, you can see in the Service Indicator section that this student has an "Advising Requirement" hold. If you click on the name of the hold underneath details, you are taken to the Edit Service Indicator page. (Shown below) This page describes the hold, shows when it was put on the student's record, and identifies who placed the hold on the student.

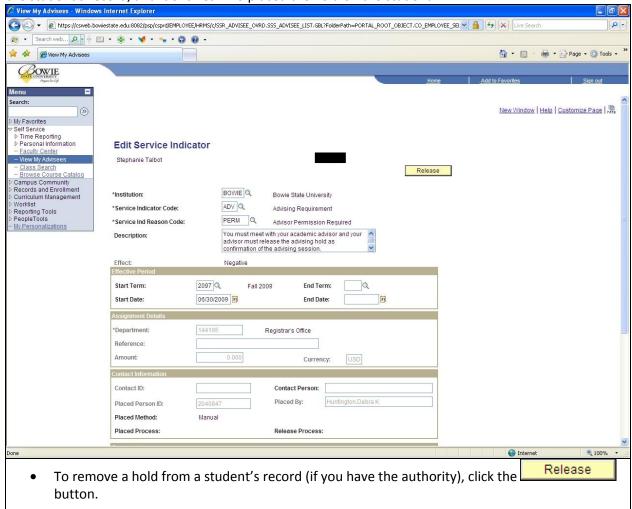

#### **Academics Tab**

The fourth tab at the top takes you to the advisee's Academics page. (Shown below)

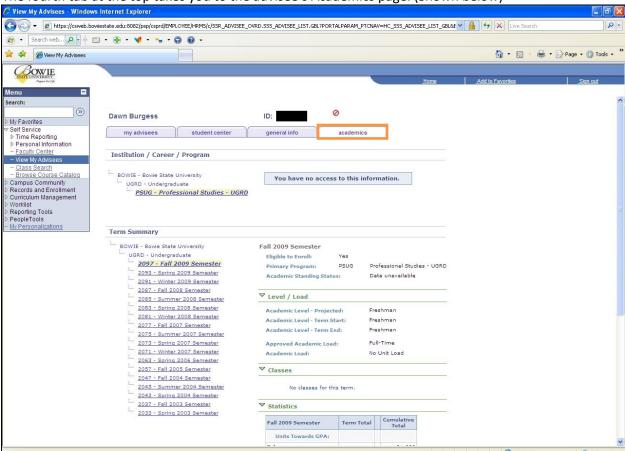